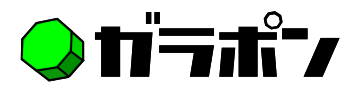

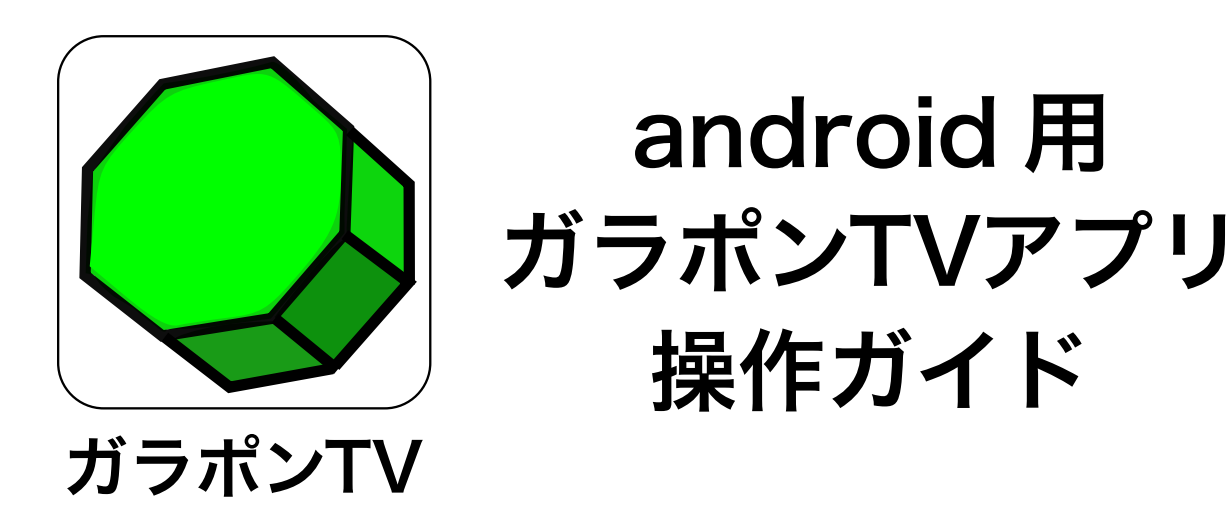

# ガラポンTVアプリとは ?

ガラポ ン TV ア プ リ と は、ガ ラ ポ ン TV 参 号 機・四 号 機 (http://garapon.tv)に録画されたワンセグ番組を android スマート フォン・タブレット端末にダウンロードして、インターネットの繫が らない場所(オフライン環境)や通信が安定しない場所でも番組再生 を可能にするアプリです(ガラポン TV 弐号機には非対応です)。

## 動作環境

android 4.0 以上 (android 5.1 対応済み)

# ダウンロード方法

ガラポン TV アプリは無料です。google play よりインストールして 下さい。

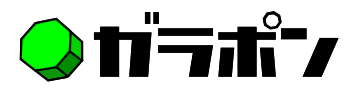

## アプリ操作画面の説明

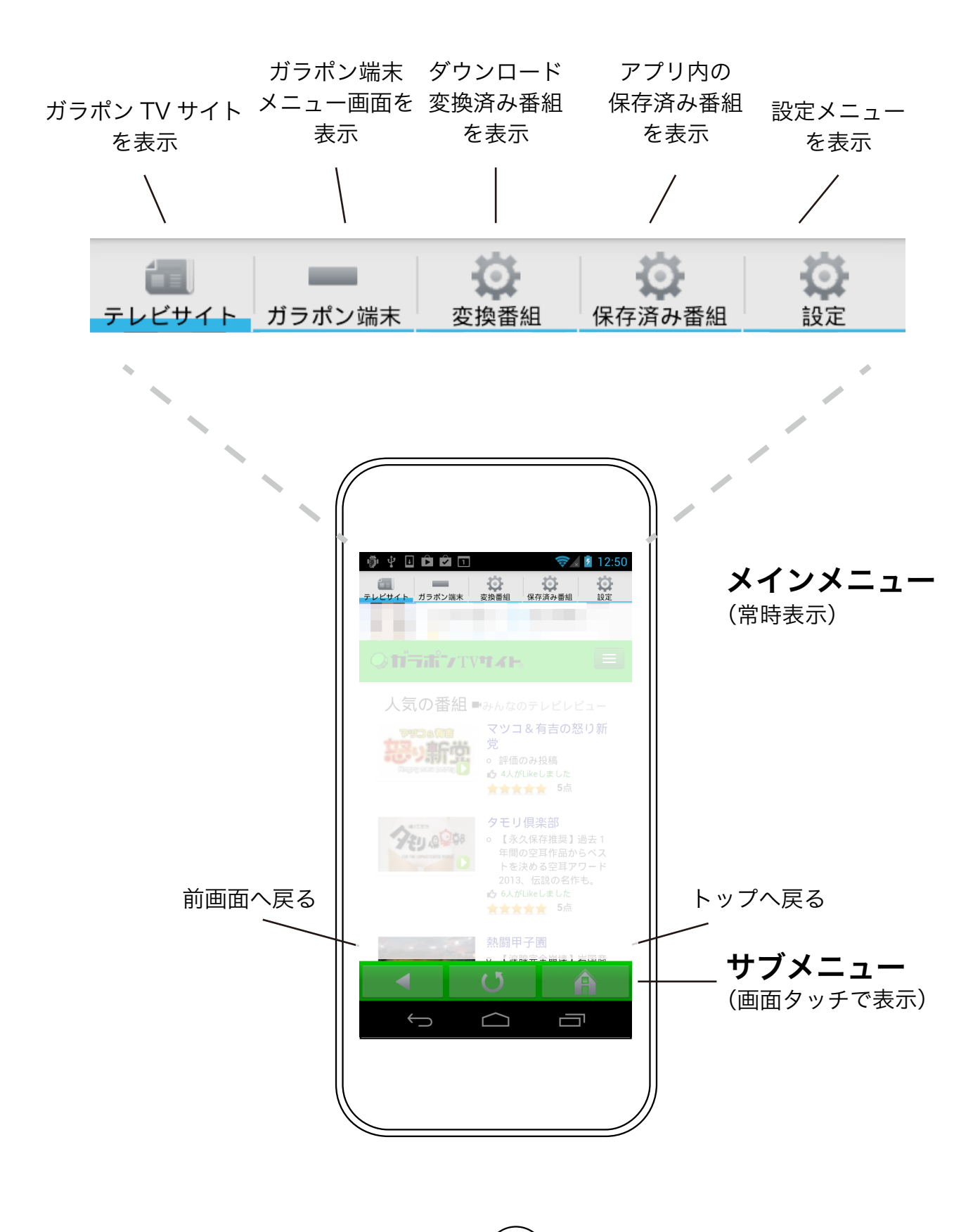

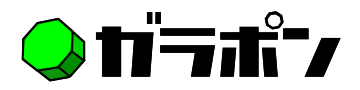

## アプリ利用の流れ

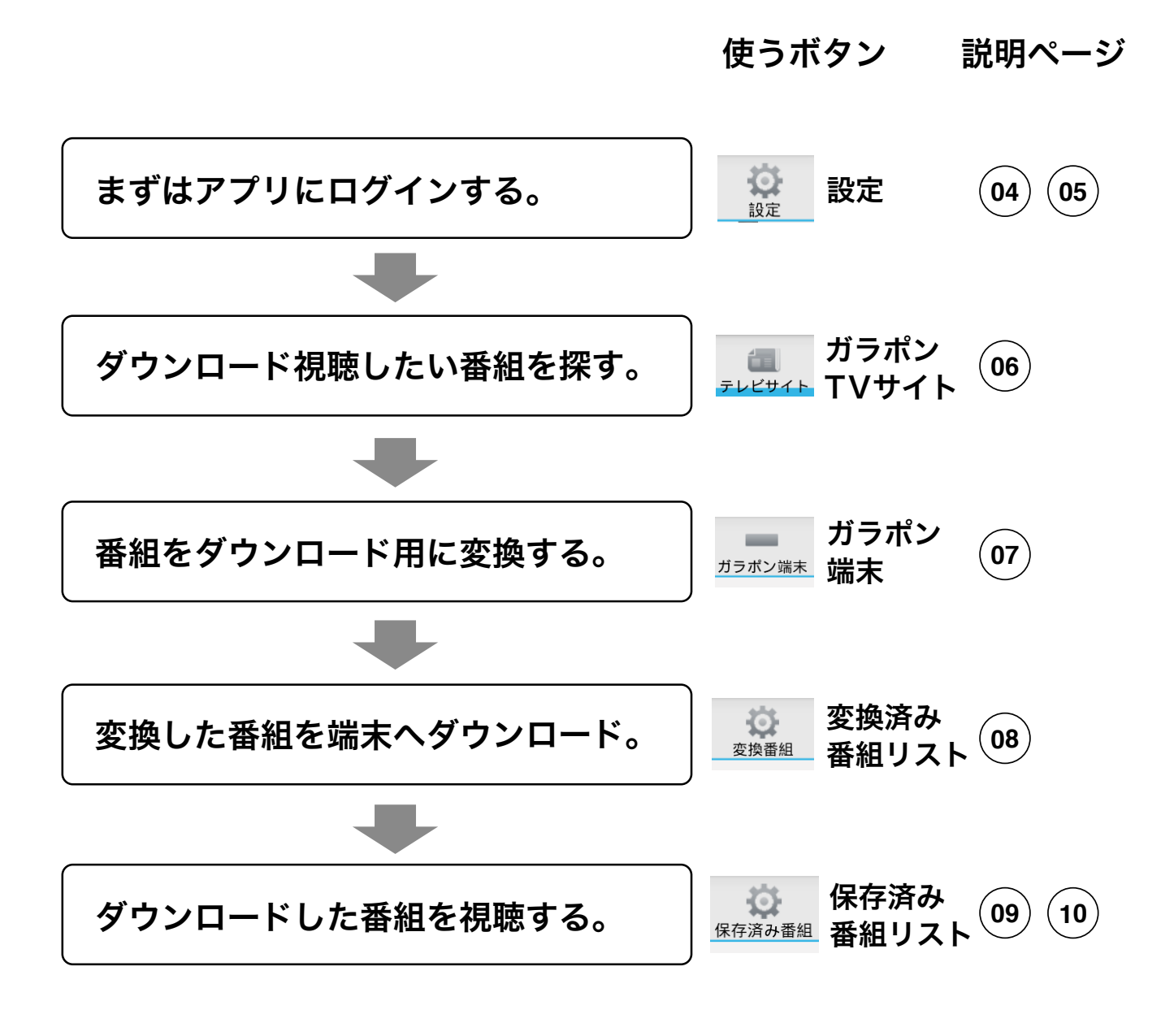

設定/ご利用上の注意 **11** .........................

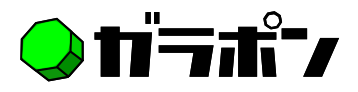

## アプリへのログイン方法

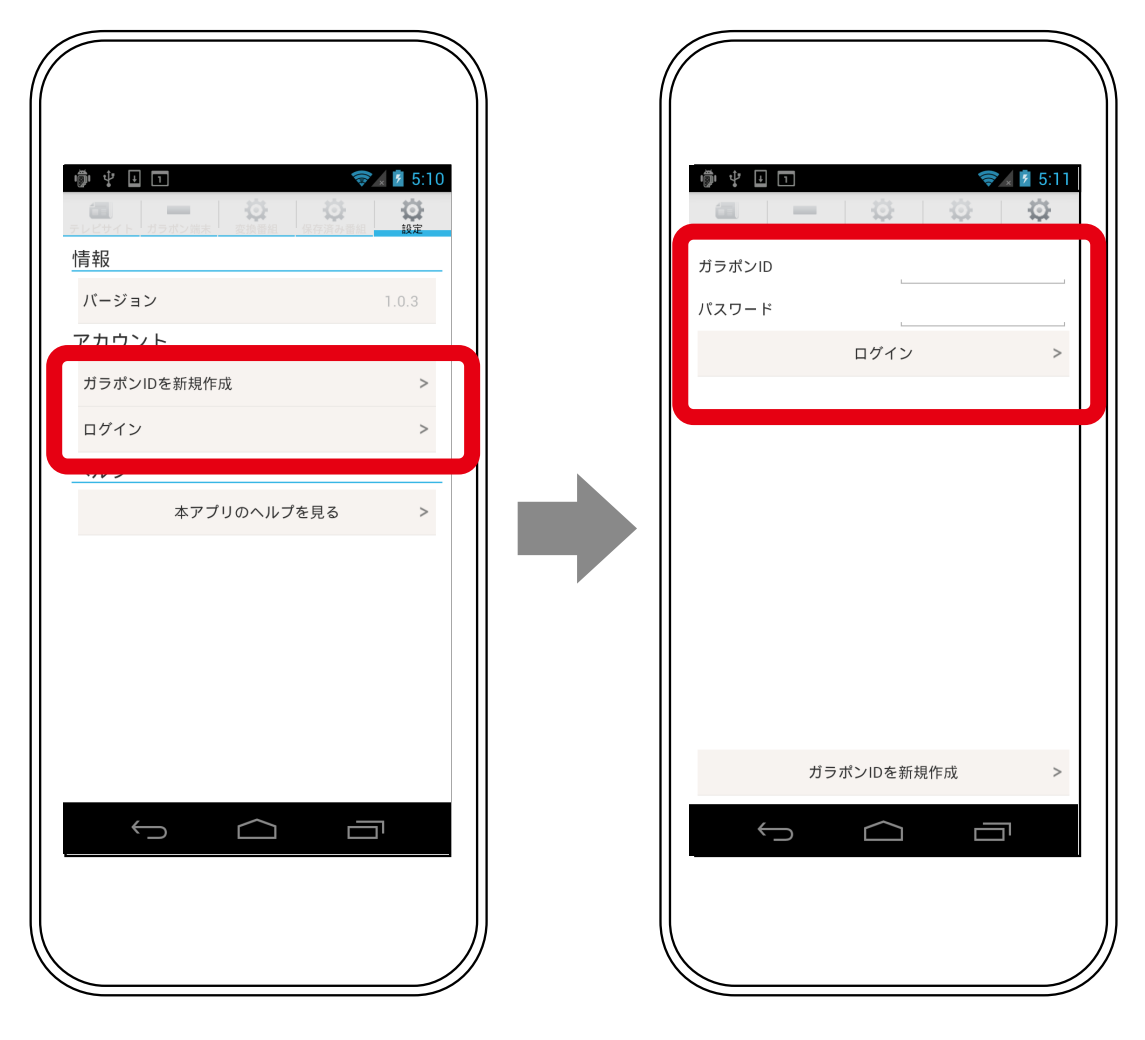

ガラポン ID を取得済みの方は「ロ グイン」へ、ガラポン ID をお持ち ではない方は「ガラポン ID を新規 作成」をお選び下さい。

【設定画面】 【アカウントを設定画面】

ガラポン ID とパスワードを入力後 ログインボタンをクリックすると アプリにログインします。

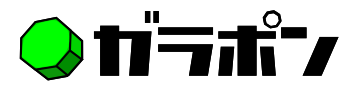

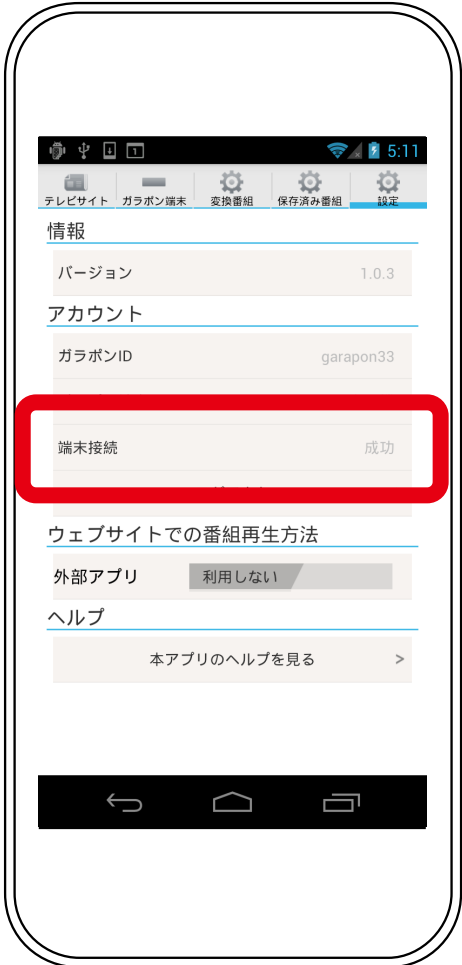

ログインに成功すると端末接続に 「成功」と表示されます(弐号機に は非対応です。弐号機のガラポン ID では「失敗」と表示されます)。

ログイン成功 ログアウト方法

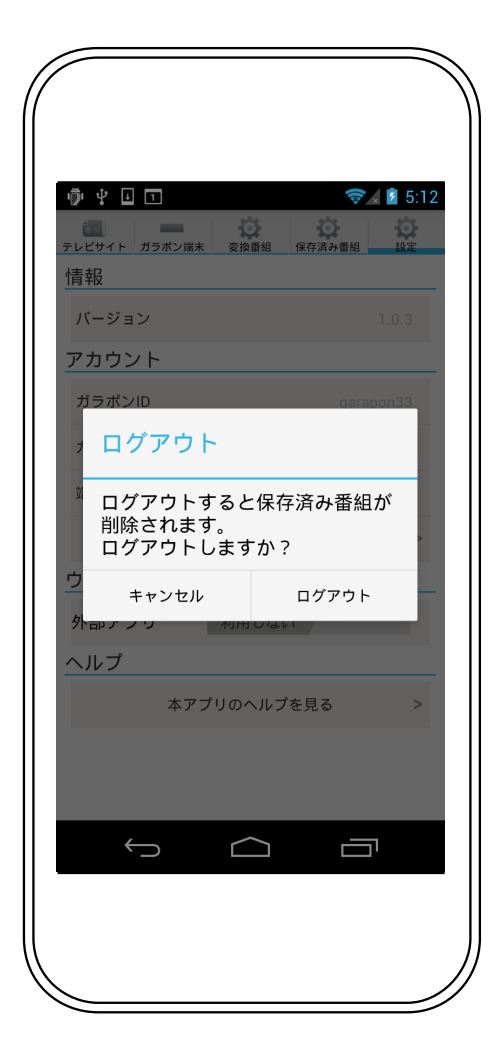

【設定画面】 【ログアウト画面】

設定画面でログアウトボタンを押 すと、ログアウトの警告表示が表 示されます。

ログアウトすると端末内の保存済 み番組は全て削除されます。

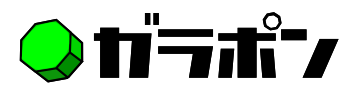

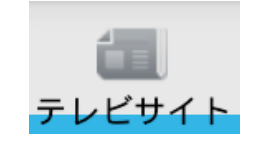

ガラポンTVサイト

### ~ガラポンTVをもっと楽しく便利に利用できるサービス~

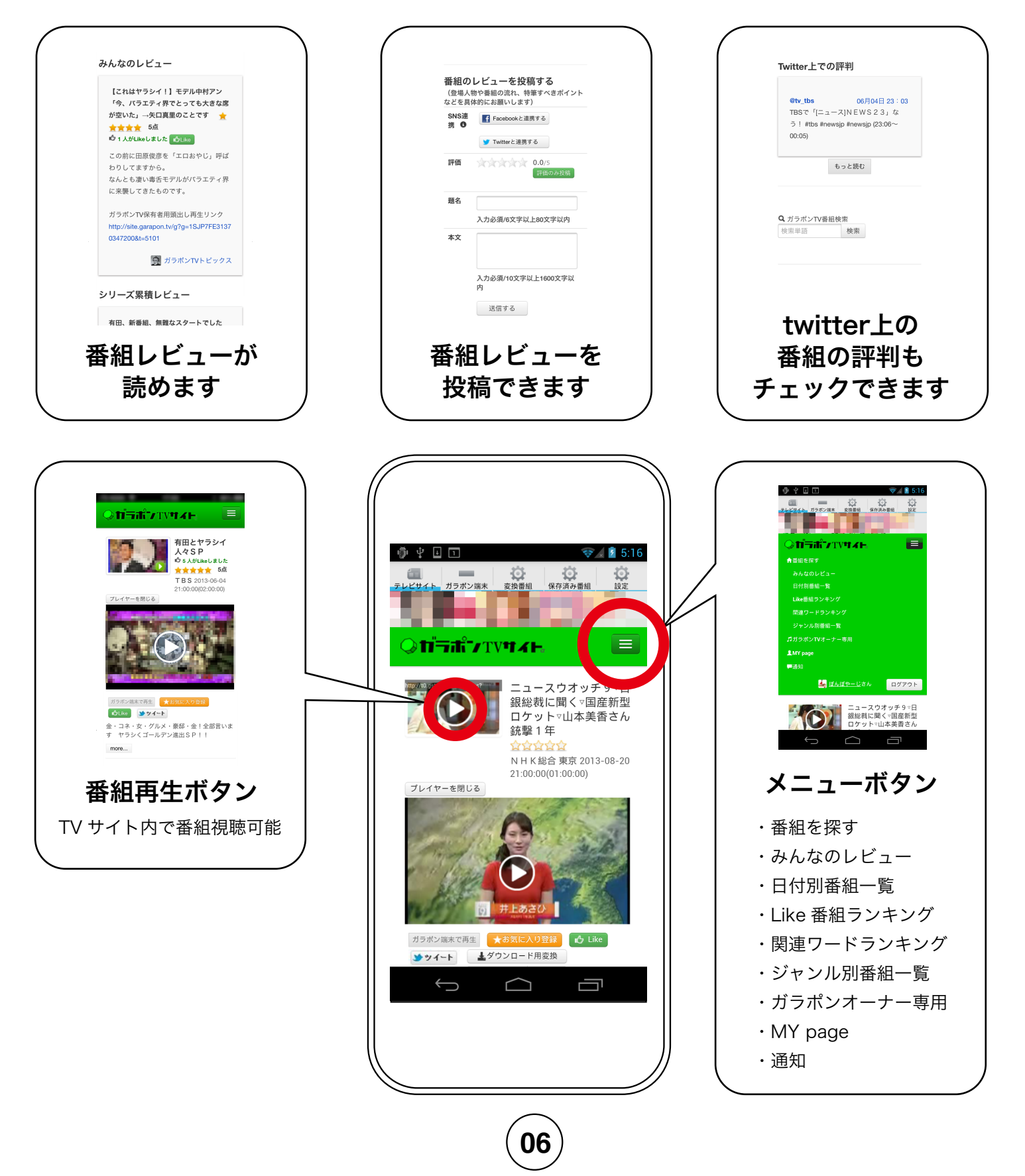

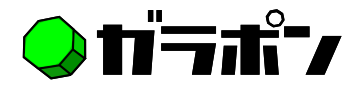

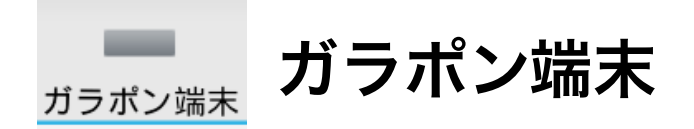

### ~ブラウザに戻ることなくガラポン端末にアクセス~

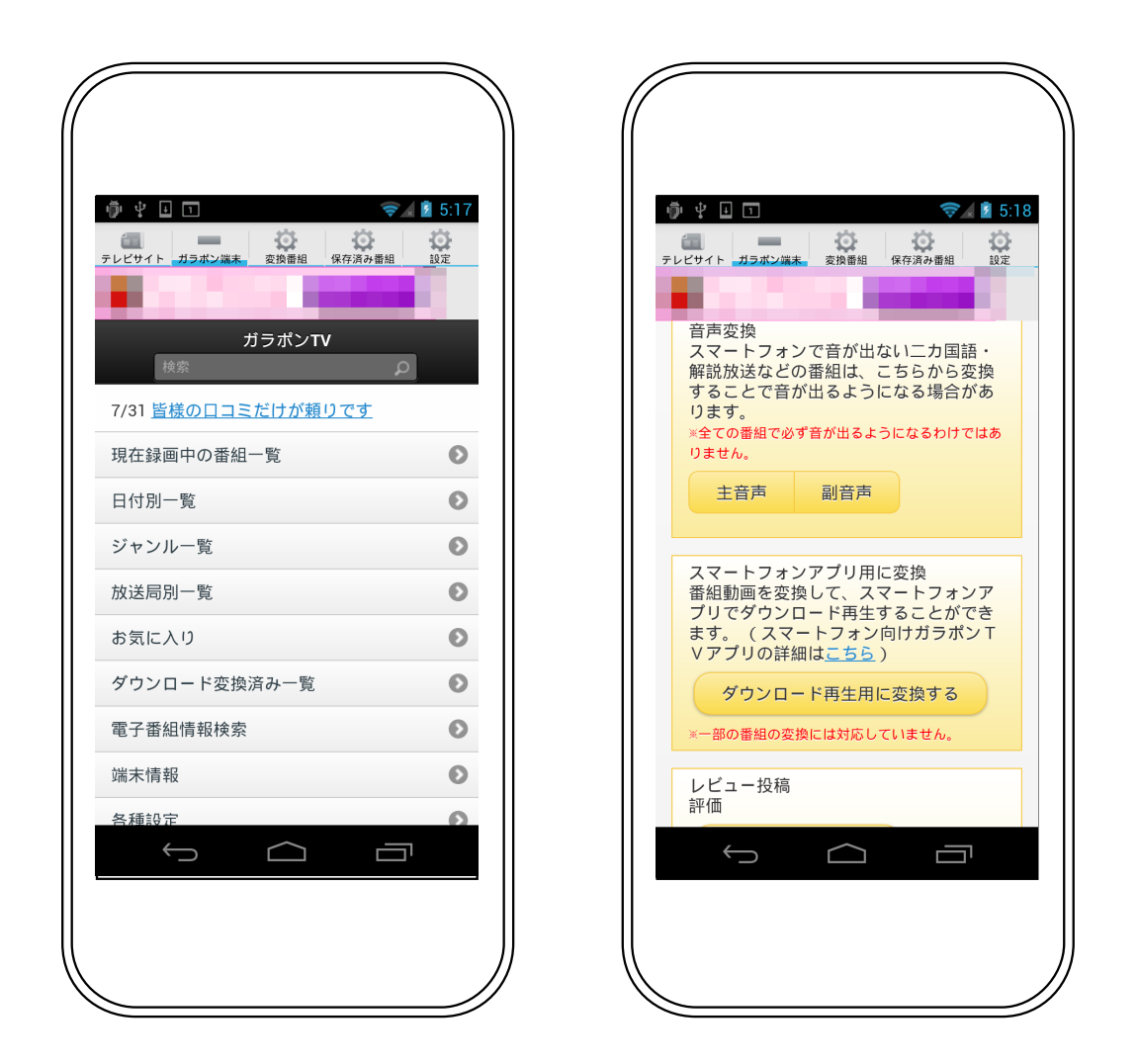

番組のダウンロード変換作業はここで実行。

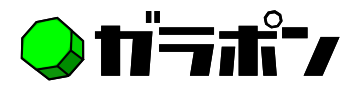

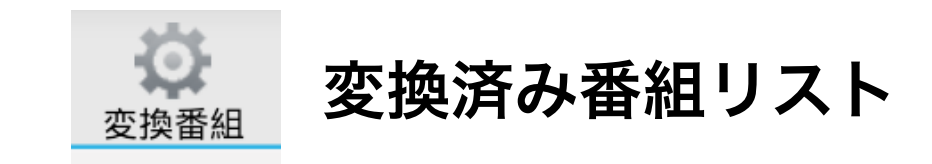

#### ~ダウンロード変換番組を一覧表示~

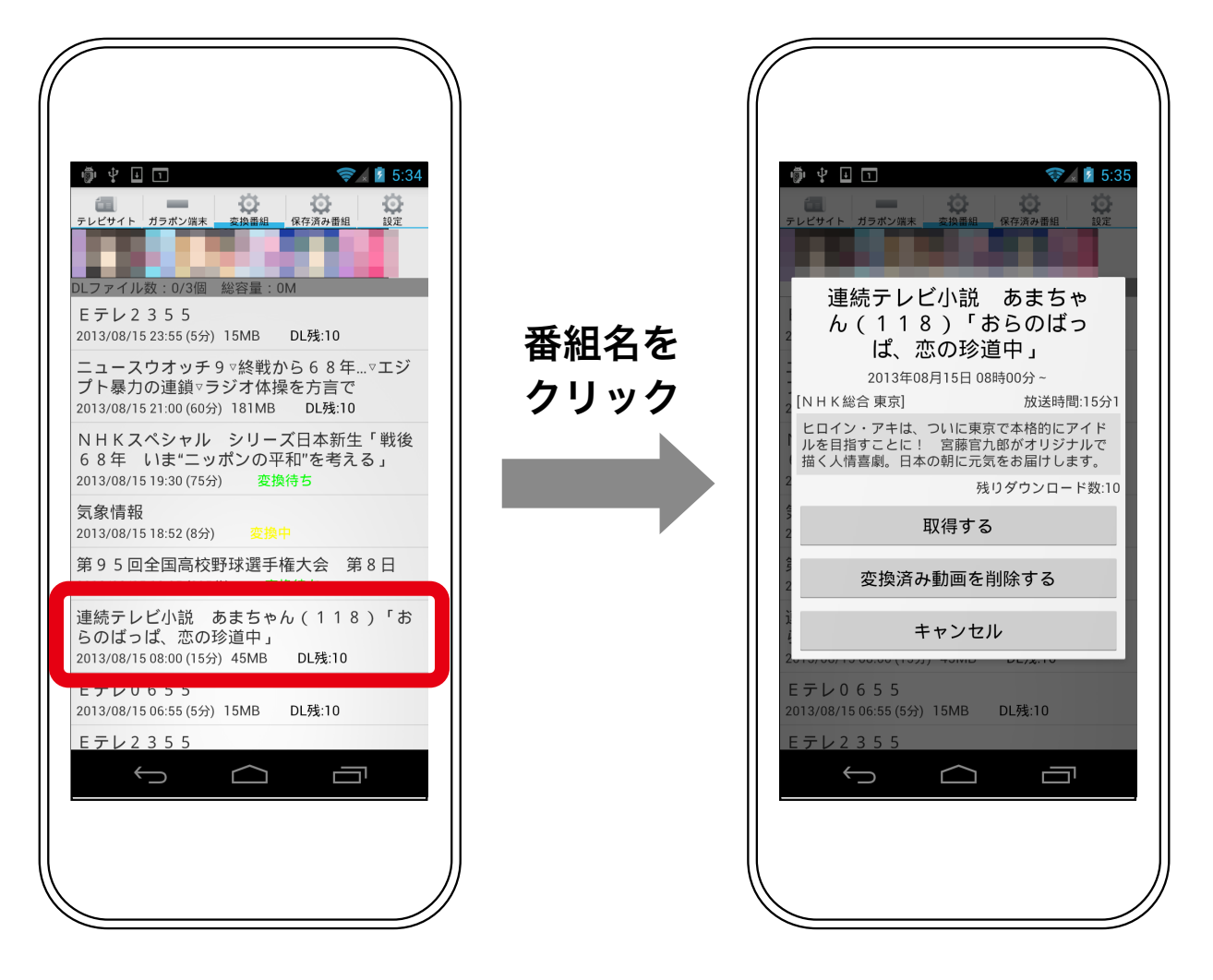

変換済み番組リストには最大 100 番組を表示。リストから android 端末へダウンロードしたい番組をク リックします。

「取 得 す る」ボ タ ン で 番 組 を android 端末へダウンロード、「削 除ボタン」で変換済み番組をリス トから削除します ( 番組元データ は削除されません)。

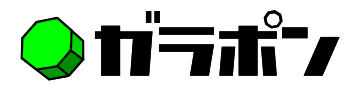

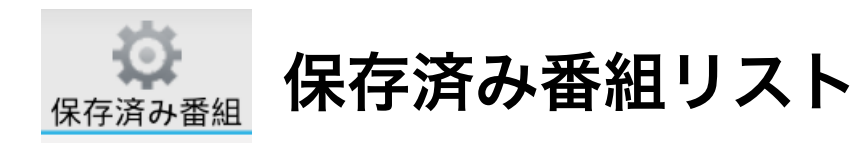

~ダウンロードした番組の再生・削除はここから~

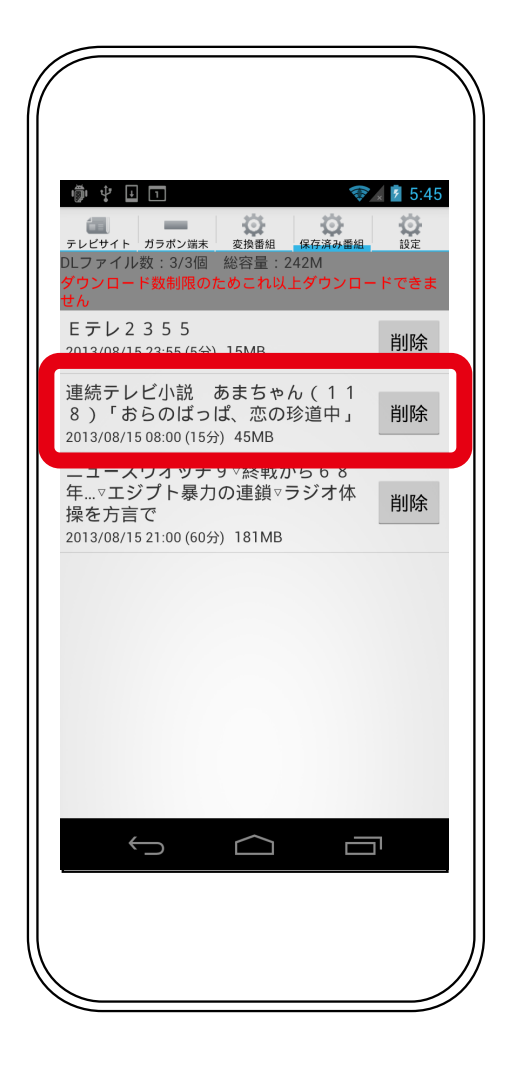

番組名をクリックするとダウンロー ドした番組の再生が始まります。

# 番組の再生 番組の削除

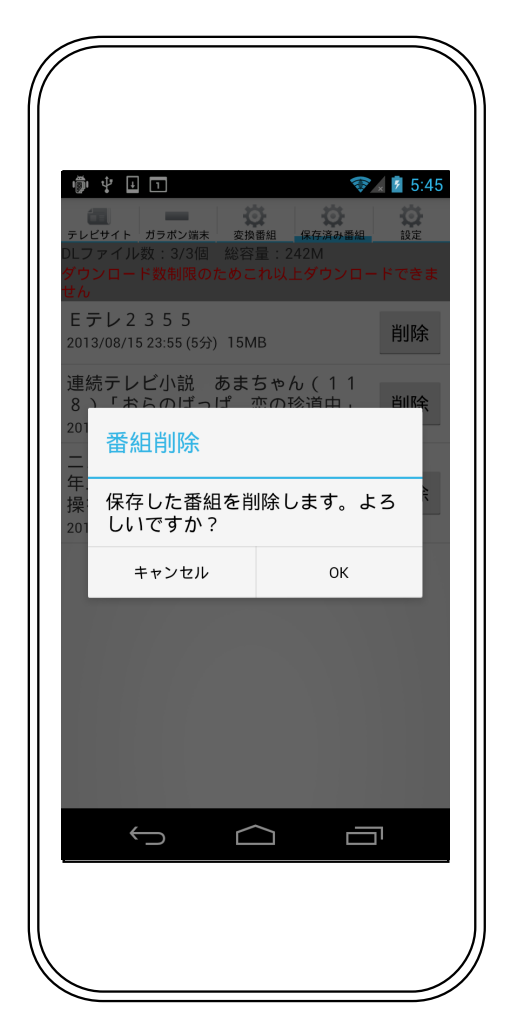

「削除」ボタンで端末内から番組デー タを削除できます。端末内から削除 された番組は「変換番組」内のリス トに再度表示されます。

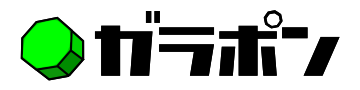

## 保存済み番組の再生

※ver.5.1 内蔵プレイヤー利用の場合

~タイムスライダーで自在に早送り・巻戻しが可能~

縦画面表示 横画面表示

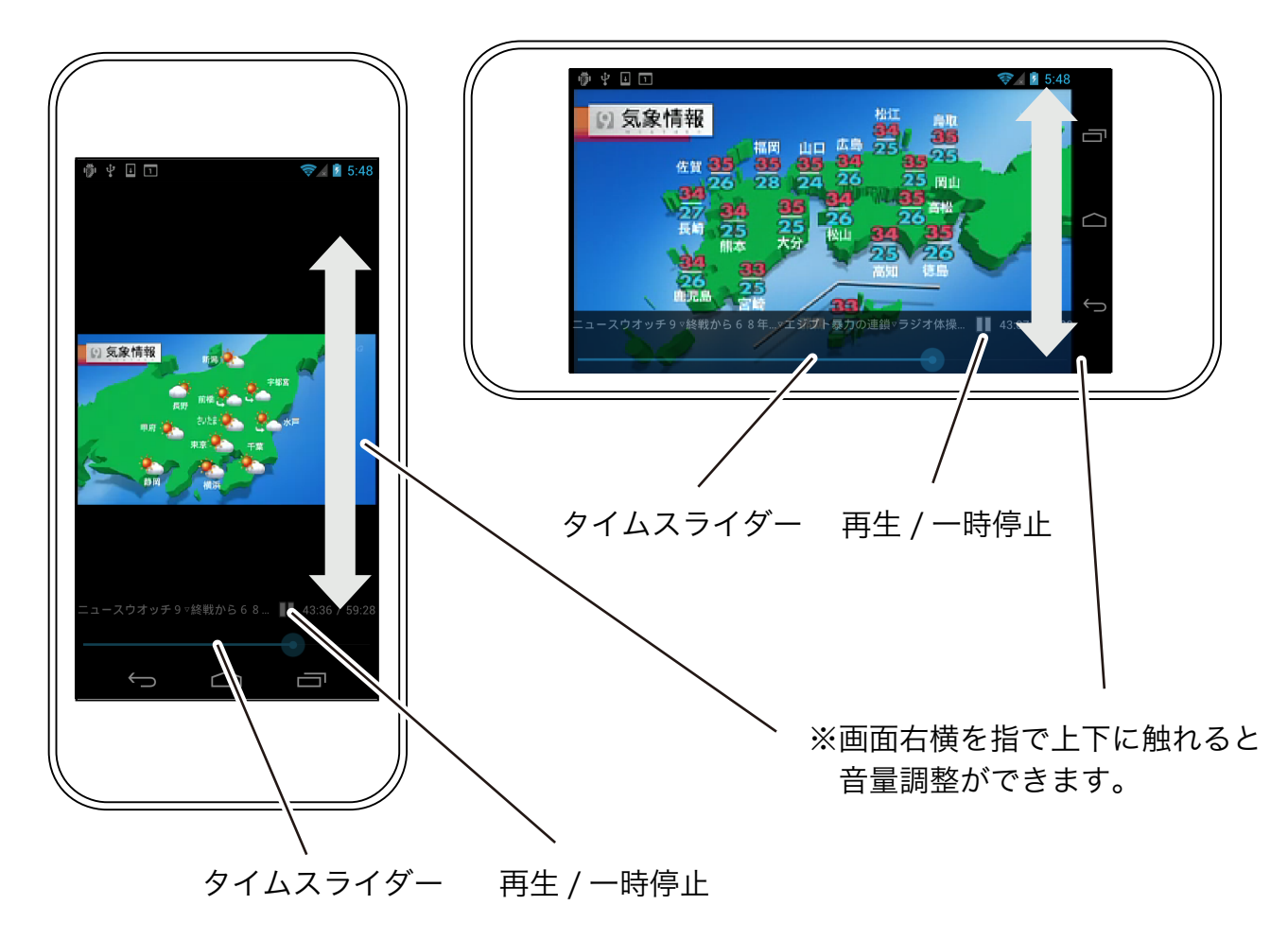

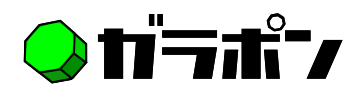

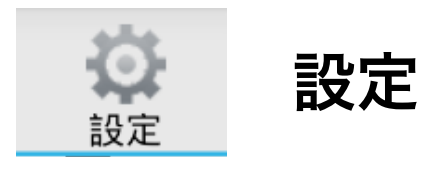

## ~動画再生設定とアプリのヘルプ~

 $\sqrt{}$ 

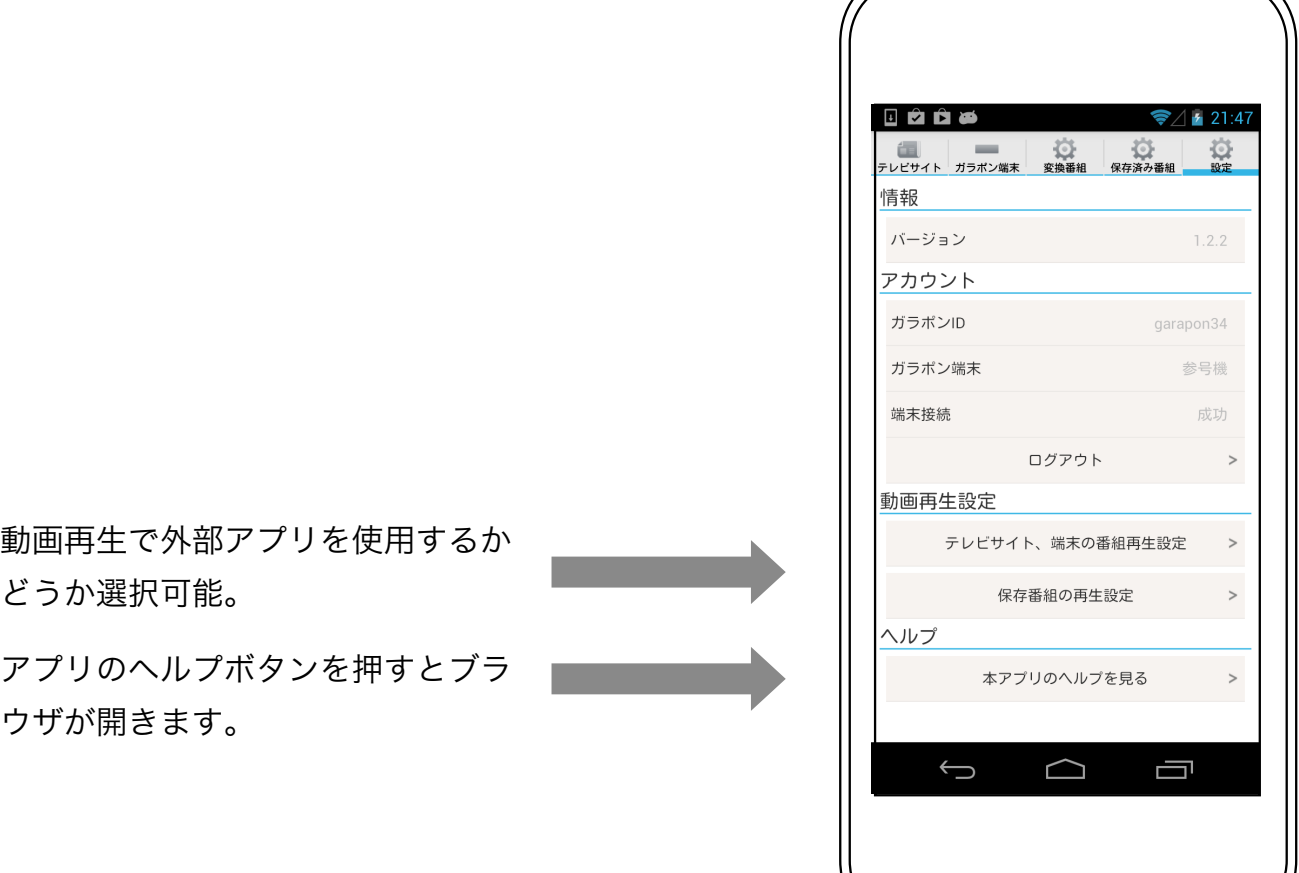

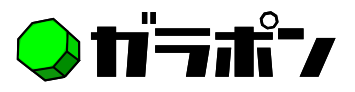

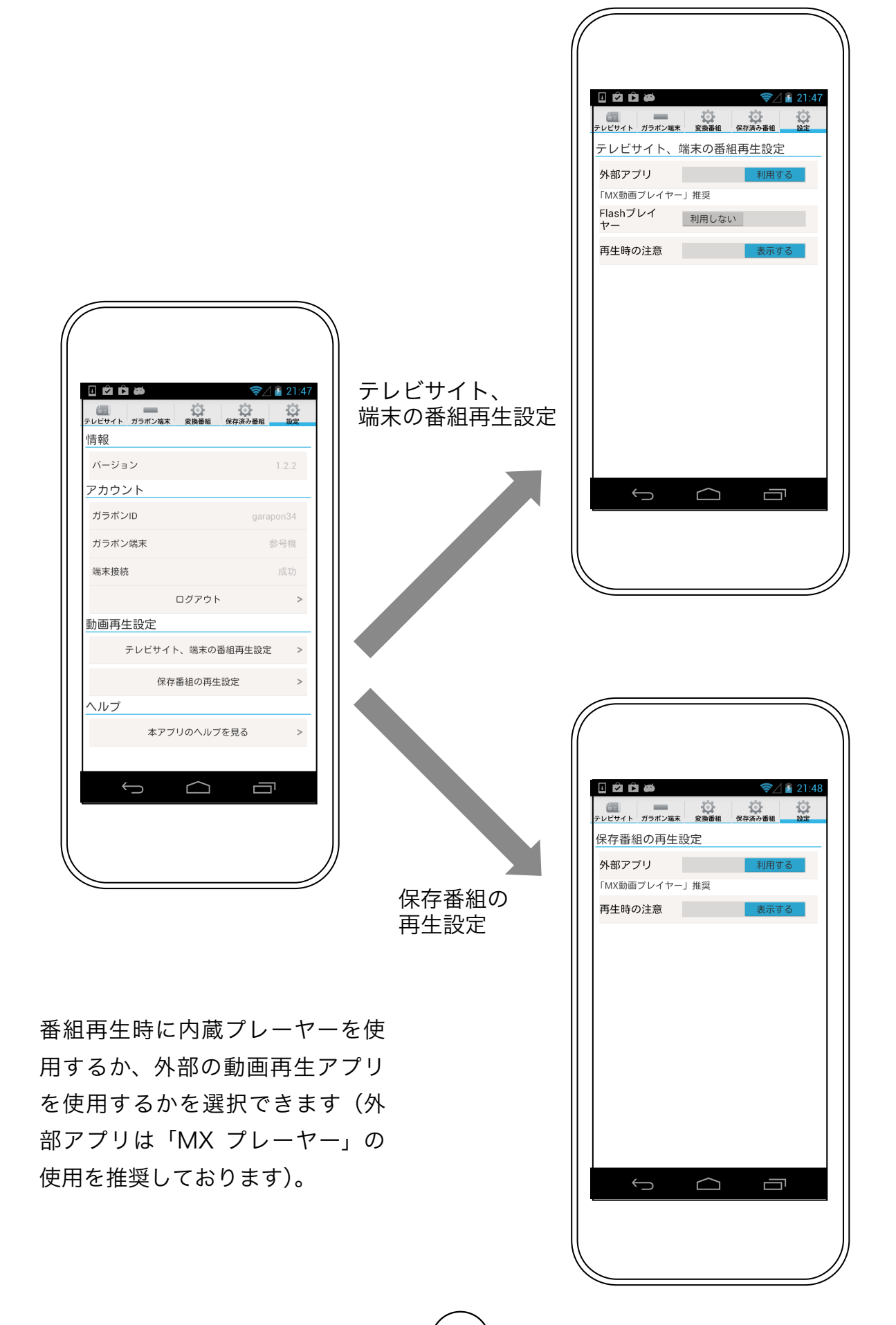

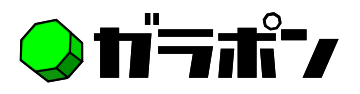

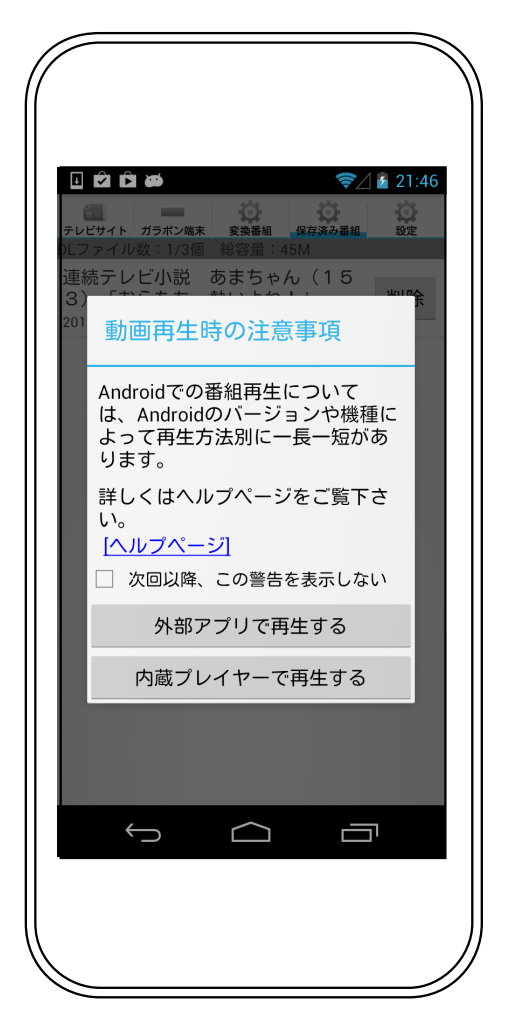

「次回以降、この警告を表示しない」 未チェックの場合、番組再生時に常 にプレイヤーの選択画面が表示され ます(ver4.3 では外部アプリのみ 再生可能のため非表示)。

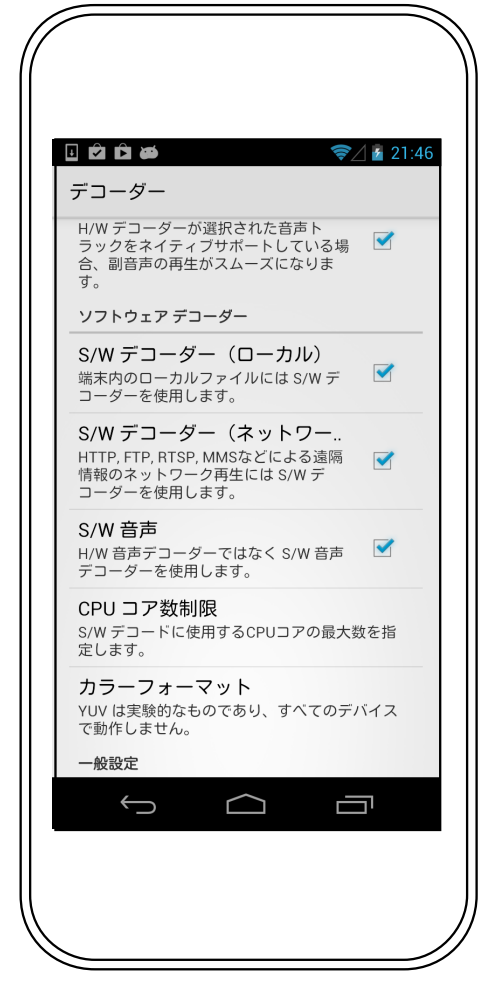

弊社推奨の「MX プレーヤー」では ご使用前に予め上記「ソフトウェア デコーダー」の該当項目にチェック マークを入れた上でご使用下さい。

#### ご利用上の注意:

- ・ガラポン TV アプリは参号機・四号機では全機能お使い頂けますが、弐号機ではガ ラポン TV サイトのみご利用可能です。
- ・ダウンロードできる番組の数は「ガラポイント」で増やす事ができます。
- ・3G や LTE 環境で番組をダウンロードする際はパケット通信量にご注意下さい。 (データ量の目安:録画時間5分につき約 15MB)

**13**

30 分番組=90MB~100MB 60 分番組 =180MB~190MB